# **PORTAIL DES AIDES DÉPARTEMENTALES DU LOT**

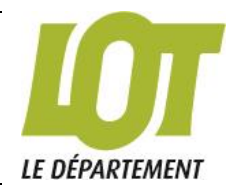

# **Bienvenue sur le portail des aides départementales**

Dépôt d'une demande de subvention au **Fonds d'Aide pour les Solidarités Territoriales**

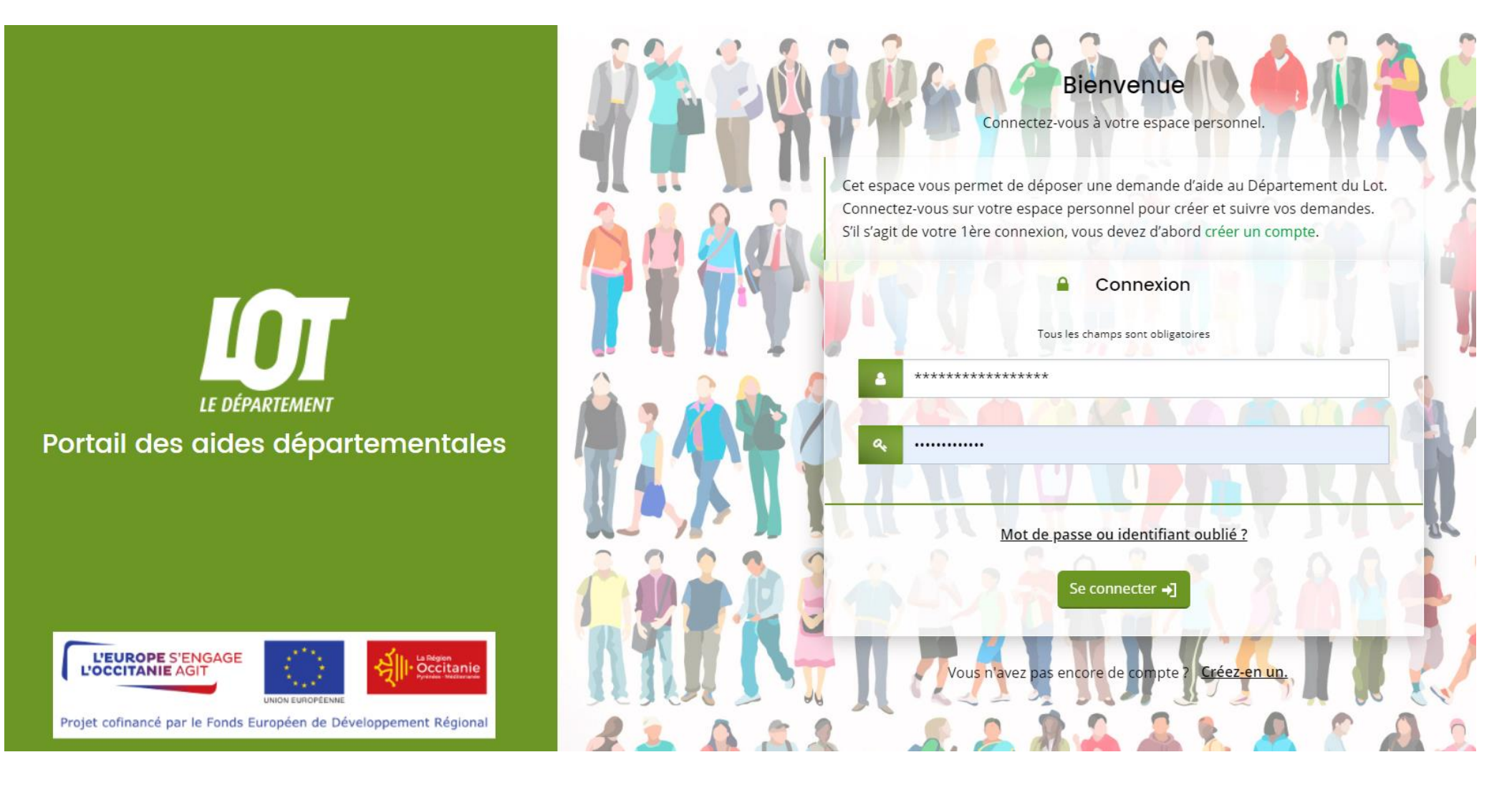

# SE CONNECTER AU PORTAIL

### Depuis le site lot.fr, rendez-vous sur la page **[Soutien aux collectivités](https://lot.fr/soutien-collectivites/liste-des-aides)**

Lors de votre 1<sup>ère</sup> connexion au Portail, cliquez sur le lien disponible sous l'encart de connexion : Vous n'avez pas encore de compte ? Créez-en un.

Saisissez les informations de connexion, et personnelles demandées *:*

- Identifiant
- Mot de passe
- La civilité, nom et prénom,
- Une adresse mail

et cliquez sur « **Créer mon compte** »

**Un mail de confirmation vous sera envoyé,** suivez le lien de validation pour confirmer la création du compte

Vous pouvez maintenant vous connecter à votre espace personnel grâce à vos identifiants et déposer une demande.

*Conseil : Conservez bien l'identifiant et le mot de passe associés à votre espace personnel, ils seront nécessaires en cas de dépôt d'un nouveau dossier En cas d'oubli vous pourrez les récupérer sur la page d'accueil du portail en cliquant sur « Récupérer mes informations de connexion ».*

# DÉPOSER UNE DEMANDE

Après connexion, vous pouvez déposer votre demande d'aide.

Dans le téléservice : **« Fonds d'Aide pour les Solidarités Territoriales (FAST) »**

Suivez ensuite les différentes étapes de dépôt de votre demande.

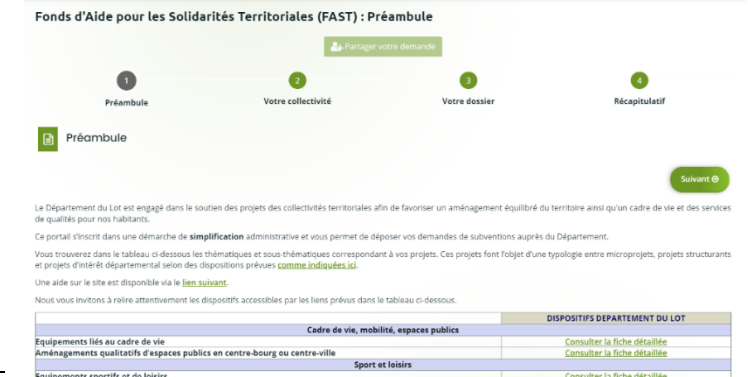

*Conseil : Lisez attentivement le préambule afin de connaître les critères d'éligibilité et documents nécessaires pour déposer votre dossier. Tous les champs signalés par une \* sont obligatoires. Lors du dépôt, à chaque fois que vous cliquez sur Suivant, vous enregistrez automatiquement les données saisies. Si vous constatez qu'il vous manque une information, enregistrez votre demande grâce au bouton en bas de page et reprenez la plus tard.*

*+ d'infos sur la procédure de dépôt, sur le Portail en bas de page « Aide sur le site »*

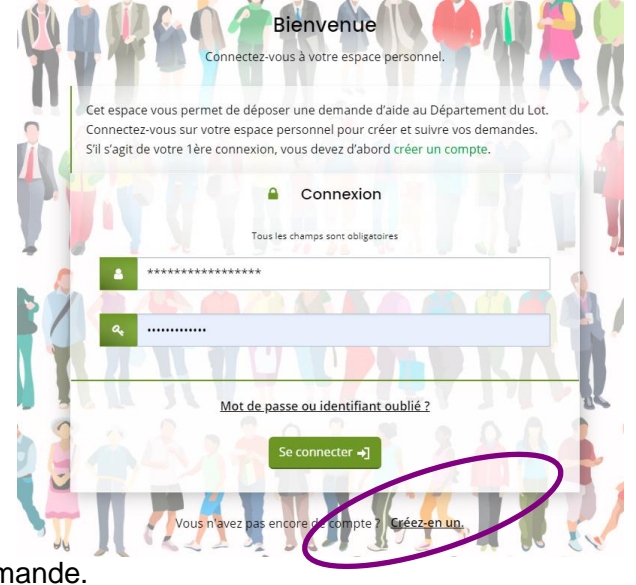

## SUIVRE UNE DEMANDE D'AIDE

Une fois votre dossier déposé, vous pourrez suivre le traitement de la demande sur votre espace personnel, depuis la **page d'accueil de votre tableau de bord**, ou dans le menu « Mes aides » puis « Suivre ou compléter mes demandes d'aide ».

#### Portail des aides départementale Tableau de bord  $\mathscr{Q}$  Mes sollicitations  $\Box$  Mesaides  $\land$ Mes documents Suivre ou compléter mes demandes d'aid e sur le Portail des Aide Déposer une demande d'aide in accès rapide à vos informations et o

# EXAMEN ET VALIDATION DU DOSSIER

**Dans le cas où une pièce, ou information complémentaire, serait nécessaire** à l'étude de votre demande, un mail vous sera adressé. Rendez-vous dans l'espace personnel et allez dans la rubrique « Mes sollicitations ».

![](_page_2_Picture_5.jpeg)

Une fois votre dossier complet, il sera instruit par le Département, et vous recevrez un mail de recevabilité.

Votre dossier sera soumis lors d'une prochaine Commission Permanente et vous recevrez une notification d'attribution d'aide via le portail ainsi que par mail.

# DEMANDER LE VERSEMENT DE L'AIDE

**Si une subvention vous a été accordée et que le projet a bien été réalisé, vous pouvez demander le versement de l'aide**. Rendez-vous sur le Portail d'aide en ligne dans la rubrique « Mes aides » puis « Suivre ou compléter mes demandes »

Cliquez ensuite sur l'icône du Demander un paiement disponible sur le suivi de votre dossier de demande d'aide.

Il vous sera alors demandé de joindre les justificatifs de réalisation du projet et de valider votre demande pour que votre dossier soit transmis à nos services.